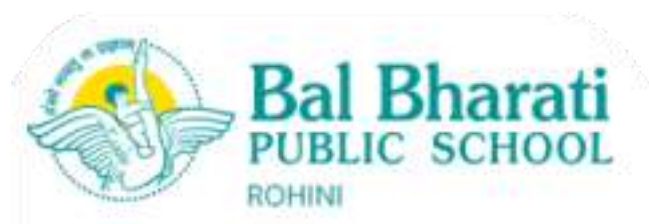

BBPSRH/PARENT/2023-24/41 18.07.2023

# **Let's Achieve More With EMBIBE!**

### **Dear Parent,**

#### **Greetings from Bal Bharati Public School, Rohini,**

As a part of our journey to be the frontrunner in adopting cutting-edge technology and enhancing the learning experience for our students, we have partnered with Jio EMBIBE, the world's most powerful AI Powered EdTech platform. **Using EMBIBE Teachers Platform, school teachers will:**

#### ● **Teach** using 3D models, interactive quizzes, text book questions and 3D videos

- **Assign** AI based personalised homework
- **Assign** homework from the reference book and other popular books

#### **Using EMBIBE Students App, students will get access to:**

- Major digital textbooks mapped to the school syllabus for **Science, Mathematics and Social Science**
- All popular book questions for online practice with hints and detailed solutions
- Reference books where theory is replaced with 3D learning 3D videos of 4-6 min duration
- Subject-related interesting videos on real-life examples, experiments and do it yourself
- Students can have personalised assignments from teachers
- Analyse the test feedback and identify the weak topics and incorrect attempts
- **Ask** academic doubts using AI based **Doubt Resolution Bot** anytime, anywhere

○ Say Hi on 8088800148

We would request you to encourage students to log in to the EMBIBE's Student App to monitor your child's activities, provide personalised attention and ensure that your child is on the right track.

## **How to Log in to EMBIBE Student App**

- 1. To access EMBIBE's Student App on a laptop/desktop/tablet, visit **[www.embibe.com](http://www.embibe.com/)** (Google Chrome preferred).
- 2. You can also download EMBIBE Mobile App from Google Play Store for Android users **FILMITE 1999** or App Store for iOS users.

Type 'Embibe Learning Outcomes App' to find this icon  $\rightarrow$ 

#### **3. How to Log in for the First Time:**

- a. Click on 'Log In'.
- b. Enter your 10 digits mobile number (registered with the school).
- c. Click on 'Get OTP' and verify using OTP.

#### **4. How to Log in From Next Time Onwards:**

- a. You can log in via OTP verification **OR**
- b. You can also log in using your default EMBIBE password which is Embibe@1234 (capital **E** not small e). This password can be changed from 'Account Setting >> Change Password'.

**Best Regards** 

Principal BBPS Rohini

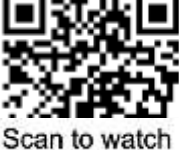

how to login

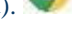